АИСУ «Параграф»

для общеобразовательных учреждений

**Приложение**

# **ОБРАЗОВАТЕЛЬНЫЕ ПРОГРАММЫ И УЧЕБНЫЕ ПЛАНЫ**

*Руководство Пользователя*

**Санкт-Петербург**

**2017**

### **ОГЛАВЛЕНИЕ**

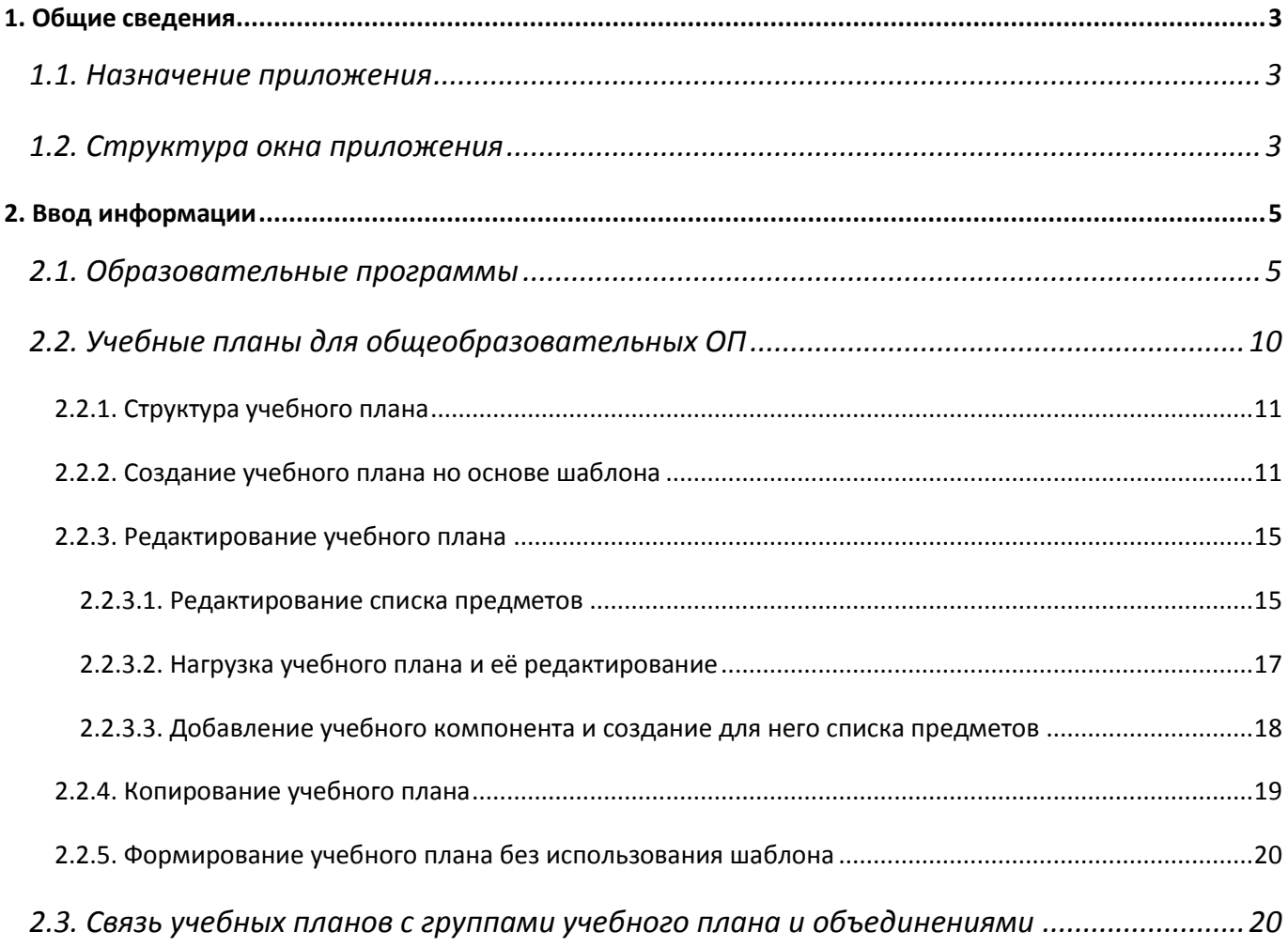

В руководстве приводится описание состава данных, которые вводятся в рамках приложения «Образовательные программы и Учебные планы» (далее «Приложение»), а также описание принципа использования шаблонов учебных планов, содержащихся в приложении «Готовые шаблоны учебных планов», для автоматизированного построения учебных планов. Пользователи, которым следует давать доступ к этому приложению: Администратор, Директор, Завуч.

### **1.1. Назначение приложения**

Приложение «Образовательные программы и Учебные планы» используется для ввода информации о реализуемых в ОО образовательных программах (ОП) и учебных планах (УП). Основным способом создания УП является использование шаблонов, содержащихся в приложении «Готовые шаблоны учебных планов». С дистрибутивом АИСУ «Параграф» поставляется шаблоны учебных планов для образовательных программ начального, основного и среднего общего образования, сформированные в соответствии с Федеральными государственными образовательными стандартами (ФГОС) или Федеральным базисным учебным планом 2004 года (ФБУП-2004).

В рамках приложения вносится также дополнительная информация, которая используется при формировании электронных классных журналов.

### **1.2. Структура окна приложения**

Запустите клиентскую часть «Параграф»: Пуск – Программы – Параграф – Клиент – Параграф. После ввода вашего имени и пароля в появившемся окне выбора задач (рис. 1) запустите приложение «Образовательные программы и Учебные планы».

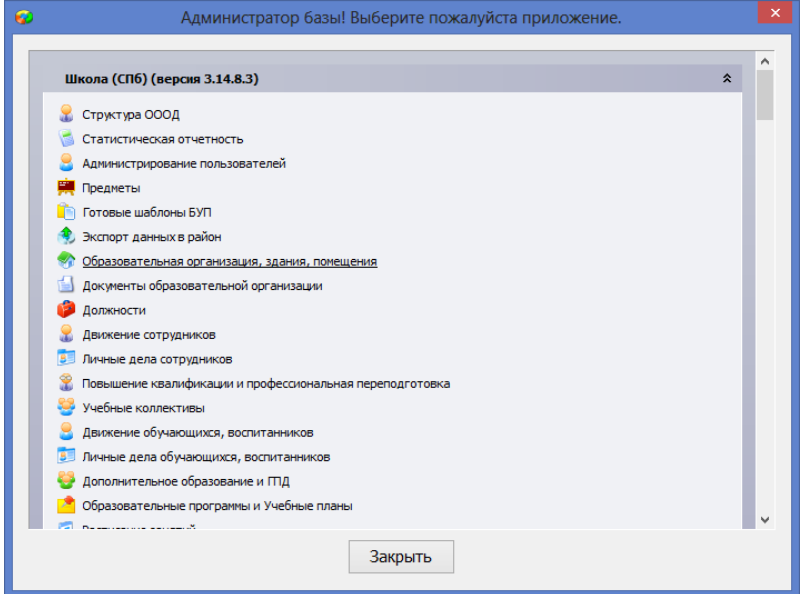

Рисунок 1. Окно выбора задач

После запуска приложения откроется главное окно программы, имеющее стандартный для приложений АИСУ «Параграф» интерфейс (рис. 2). В левой части окна представлено дерево объектов, в правой части карточка выделенного объекта.

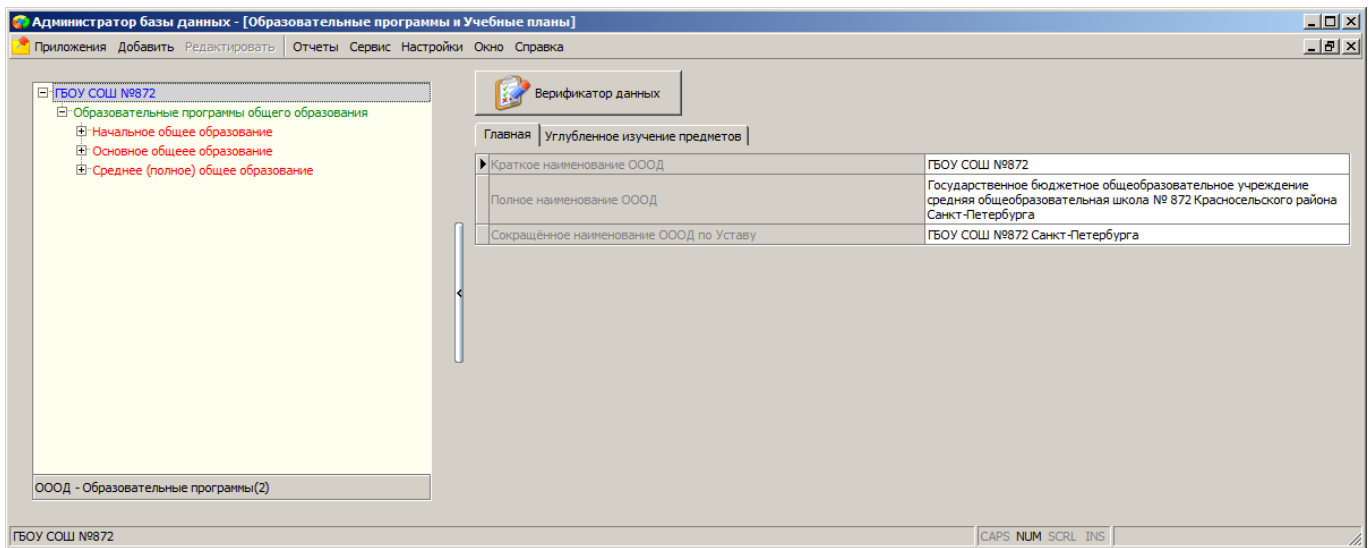

Рисунок 2. Окно приложения «Образовательные программы и Учебные планы»

Доступные в приложении объекты:

- разделы ОП
- образовательные программы
- учебные планы
- учебные компоненты
- этапы учебного плана
- группы учебного плана
- учащиеся ГУП

представлены в дереве объектов в виде иерархии (Рис. 3)

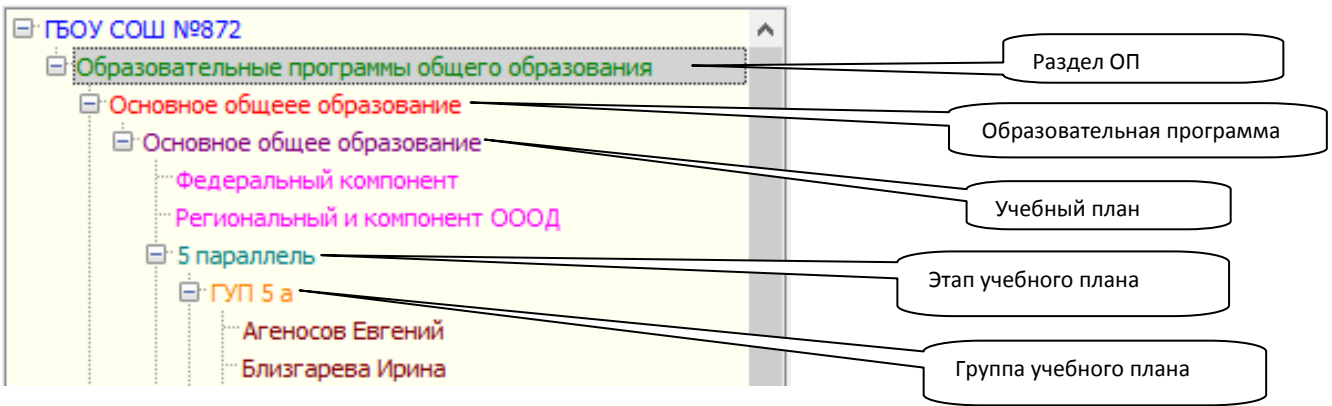

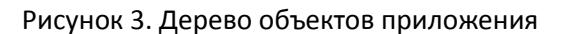

Приложение предназначено для ввода, хранения и отображения данных об образовательных программах и учебных планах, реализуемых в ОО.

### **2.1. Образовательные программы**

В соответствии со Статьей 12 273-ФЗ «Образовательные программы» *в Российской Федерации по уровням общего и профессионального образования, по профессиональному обучению реализуются основные образовательные программы, по дополнительному образованию дополнительные образовательные программы.*

*К основным образовательным программам относятся образовательные программы дошкольного образования, образовательные программы начального общего образования, образовательные программы основного общего образования, образовательные программы среднего общего образования.*

Образовательные программы в приложении сгруппированы по типам образования и создаются в соответствующем разделе. Перечень разделов представлен на рисунке 4.

> Образовательные программы общего образования Образовательные программы дополнительного образования Образовательные программы профессионального образования Образовательные программы профессионального обучения

#### Рисунок 4. Разделы образовательных программ

Перед созданием образовательных программ следует добавить разделы. Для общеобразовательных организаций могут присутствовать разделы «Образовательные программы общего образования» и «Образовательные программы дополнительного образования» (Рис.5).

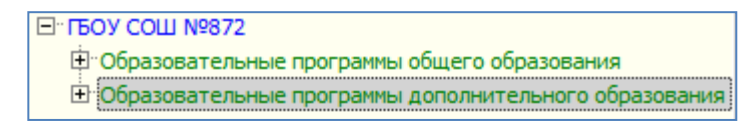

Рисунок 5. Разделы ОП, используемые в общеобразовательных учреждениях

Для добавления раздела следует выделить корневой объект «Образовательная организация» и воспользоваться командой «Добавить» - «Образовательные программы» основного или контекстного меню (Рис.6).

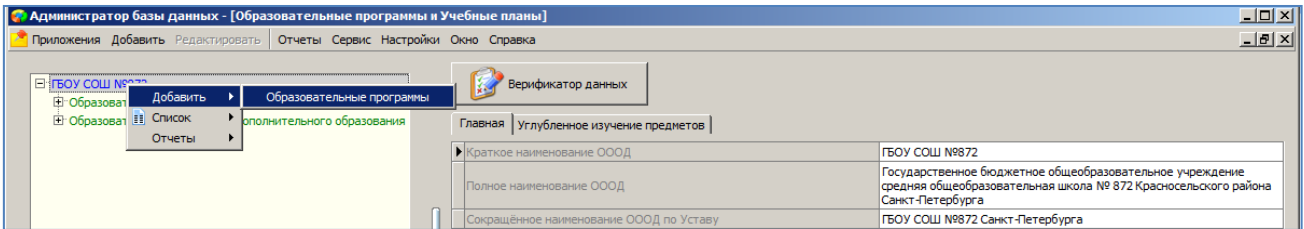

Рисунок 6. Добавление раздела образовательных программ

Далее нужно выделить созданный раздел в дереве (Рис. 7) и выбрать из предложенного списка значение для поля «Тип образования».

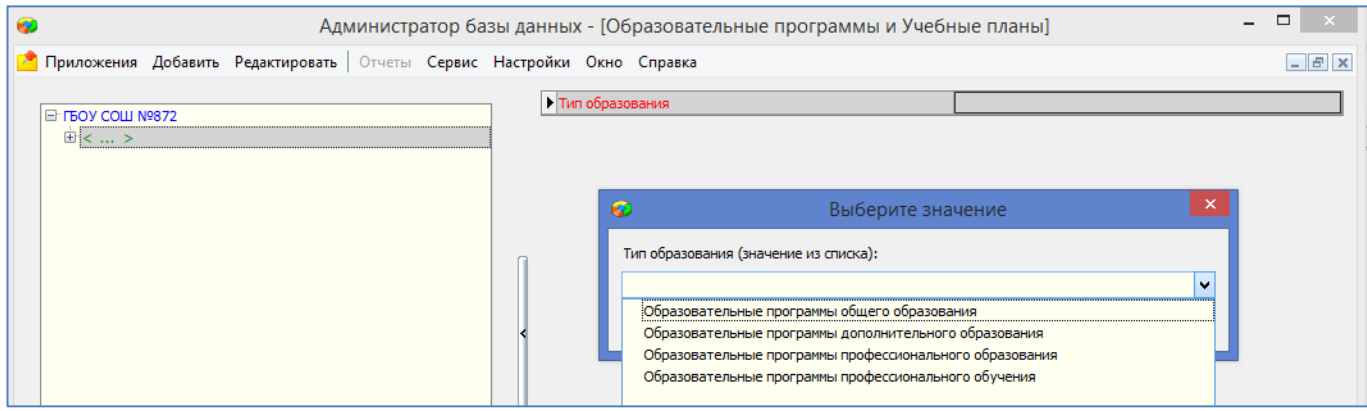

Рисунок 7. Выбор типа ОП

### Для добавления образовательной программы:

Выделите в дереве раздел

*«Образовательные программы общего образования» при создании основной ОП*

*или*

*«Образовательные программы дополнительного образования» при создании дополнительной ОП*

 Выберите команду «Добавить» – «Образовательная программа» в основном или контекстном меню.

При выделении в дереве вновь созданного объекта «Образовательная программа», справа открывается его карточка (рис. 8)

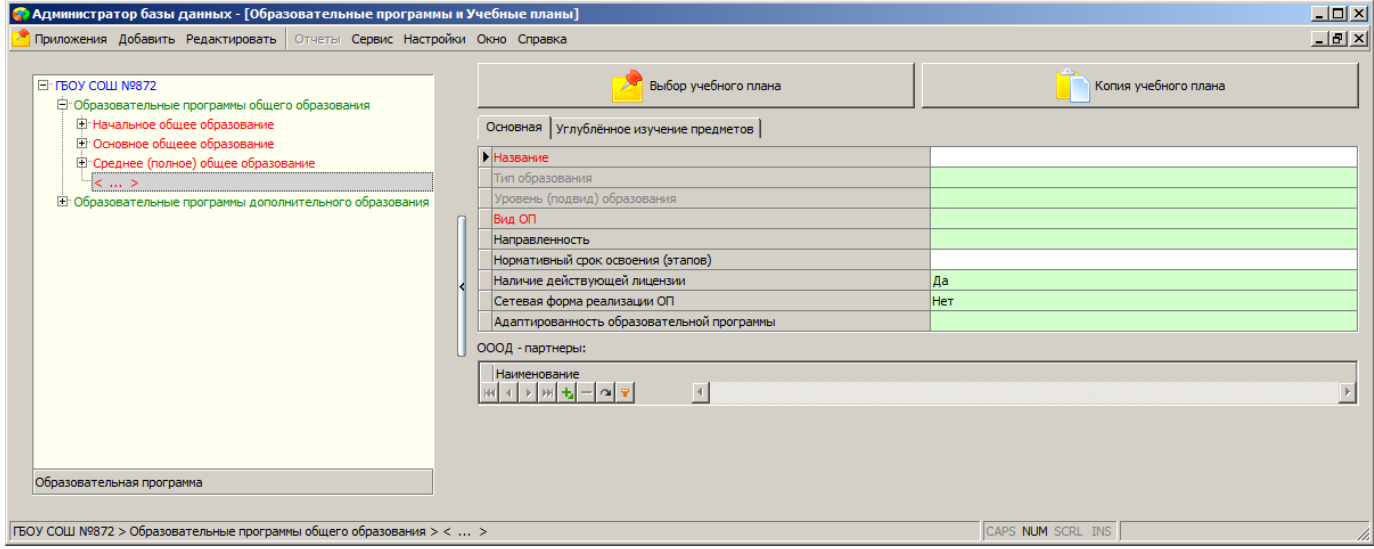

Рисунок 8. Карточка объекта Образовательная программа

Как видно из рисунка 8, образовательная программа общего образования характеризуется девятью параметрами:

- 1. Название
- 2. Тип образования
- 3. Уровень (подвид) образования
- 4. Вид ОП
- 5. Направленность
- 6. Нормативный срок освоения (этапов)
- 7. Наличие действующей лицензии
- 8. Сетевая форма реализации ОП
- 9. Адаптированность образовательной программы

Ниже приведено более подробное описание параметров.

Название образовательной программы для основных образовательных программ, как правило, совпадает с названием уровня образования (например: «ОП основного общего образования»).

Поля «Тип образования» и «Уровень (подвид) образования» зависят от значения, выбранного в поле «Вид ОП» и заполняются автоматически при выборе этого значения.

Список значений в поле «Вид ОП» зависит от раздела, где создана образовательная программа. Список значений поля «Вид ОП» для раздела «Образовательные программы общего образования» представлен на рисунке 9.

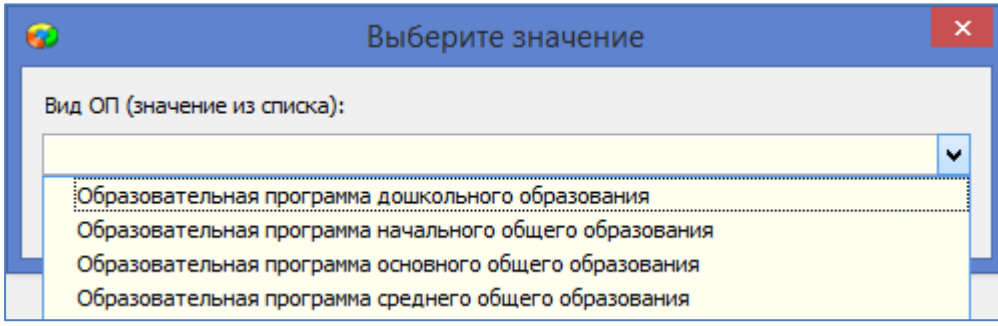

Рисунок 9. Виды общеобразовательных программ

Значения полей «Тип образования» и «Уровень образования» для образовательных программ общего образования представлены в таблице.

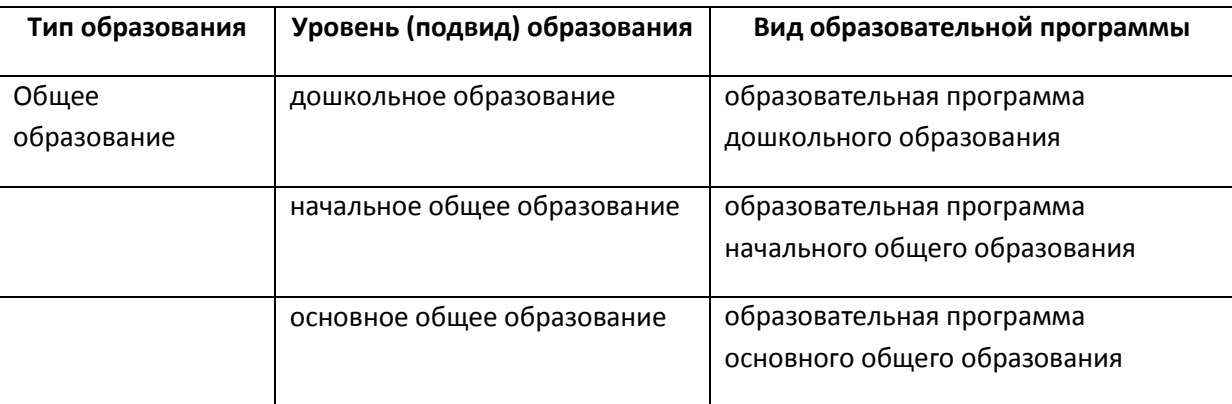

Список значений поля «Направленность» для раздела «Образовательные программы общего образования» представлен на рисунке 10.

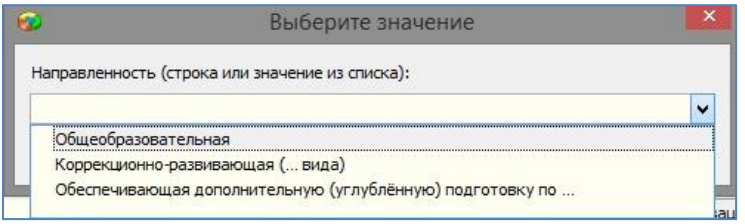

### Рисунок 10. Направленность

Поле «Нормативный срок освоения» представляет собой текстовую строку, в которую вводится значение с клавиатуры. (Например, 4 года).

Поле «Наличие действующей лицензии». Значение выбирается из списка (да, нет).

Список значений для поля «Адаптированность образовательной программы» представлен на рисунке 11.

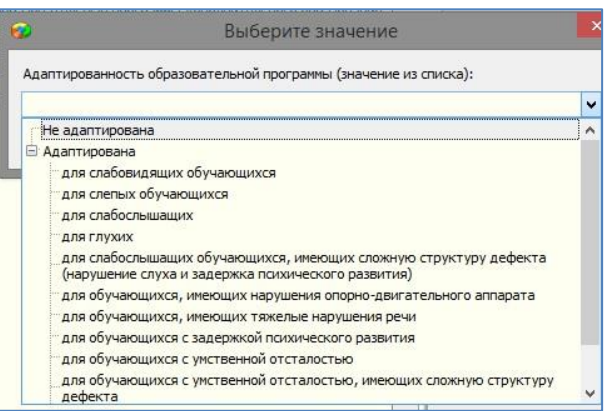

Рисунок 11. Адаптированность образовательной программы

Числовое значение в поля «Максимальное количество учебных часов» и «Минимальное количество учебных часов» вводится с клавиатуры в соответствии с ФГОС.

### Сетевая форма реализации ОП

В свойствах объекта «Образовательная программа» добавлено поле: «Сетевая форма реализации ОП» с выбором значений из списка: да, нет (рис. 12).

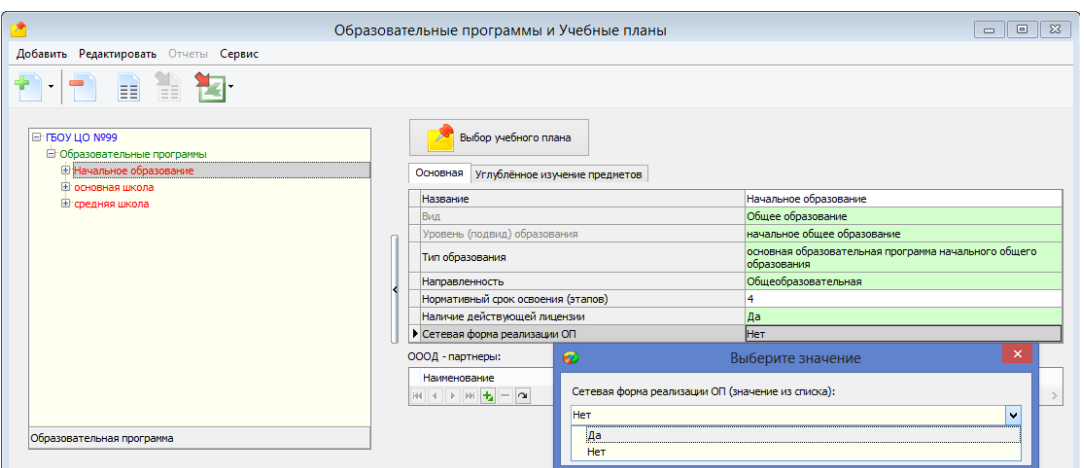

Рисунок 12. Выбор значения в поле «Сетевая форма реализации ОП»

При сетевой форме реализации ОП требуется:

 ввод информации в виде строкового значения в табличное поле «Название партнера – организации, осуществляющей образовательную деятельность» (кратко ОООД партнер), представленное на рисунке 13.

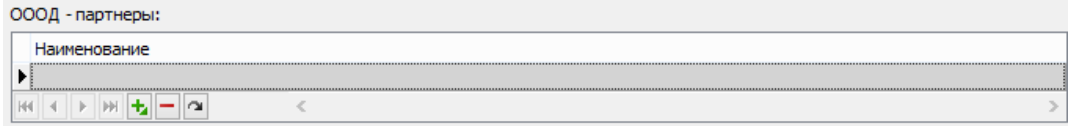

Рисунок13. Новое поле «ОООД-партнёр»

- ввод информации по признаку «Вне ОО» в таблицу нагрузки учебного плана по предметам, которые изучаются в ОО-партнере по сетевой форме реализации
- ввод информации в отдельные поля (предмет этап) в таблице «Нагрузка УП» с проставлением отметки «изучается с участием ОООД-партнера» с выбором значений из списка: «да», «нет».

Далее приведено описание специфических параметров ОП для раздела «Образовательные программы дополнительного образования»

Название образовательной программы для дополнительных ОП может быть уникальным (например: «Сценическое искусство», «В помощь будущему юристу», «Страноведение»).

В поле «Вид ОП» можно выбрать одно из представленных на рисунке 14 значений. В общеобразовательных учреждениях реализуется, как правило, дополнительная общеразвивающая программа.

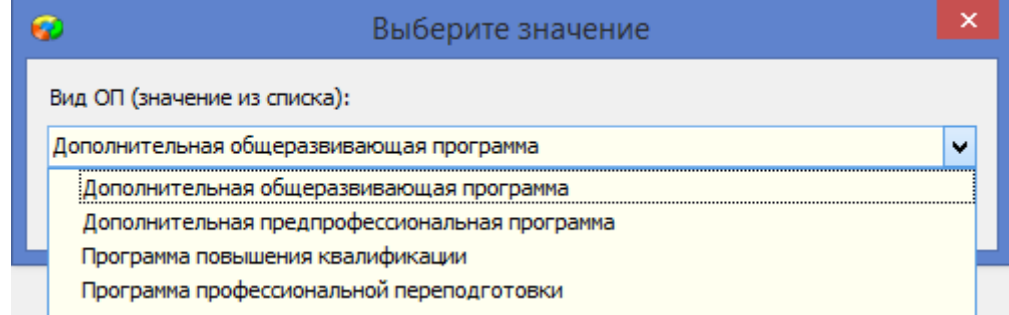

Рисунок 14. Виды дополнительных образовательных программ

Значения полей «Тип образования» и «Уровень (подвид) образования» для дополнительной общеразвивающей программы представлены на рисунке 15.

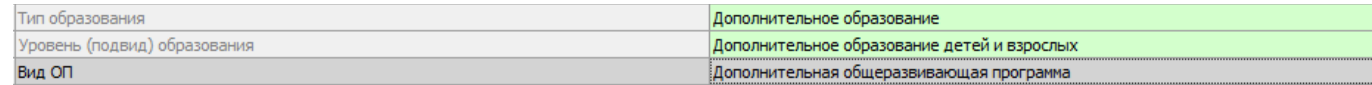

Рисунок 15. Уровень и тип образования для дополнительной общеразвивающей программы

Поле «Направленность» для дополнительных образовательных программ может принимать одно из значений, представленных на рисунке 16.

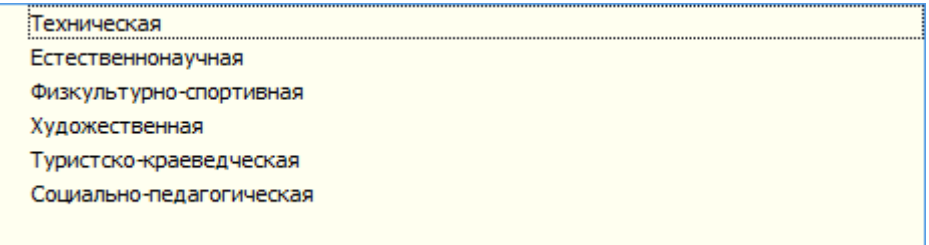

Рисунок 16. Список направленностей для дополнительной общеразвивающей программы

### **2.2. Учебные планы для общеобразовательных ОП**

После создания образовательных программ, следует для каждой ОП добавить учебные планы. Основным способом создания УП является использование шаблонов, содержащихся в приложении «Готовые шаблоны учебных планов».

## **2.2.1. Структура учебного плана**

В рамках каждой ОП могут быть введены один или несколько УП. Составляющими учебного плана являются учебные компоненты и этапы освоения учебного плана. Структура учебного плана приведена рисунке 17.

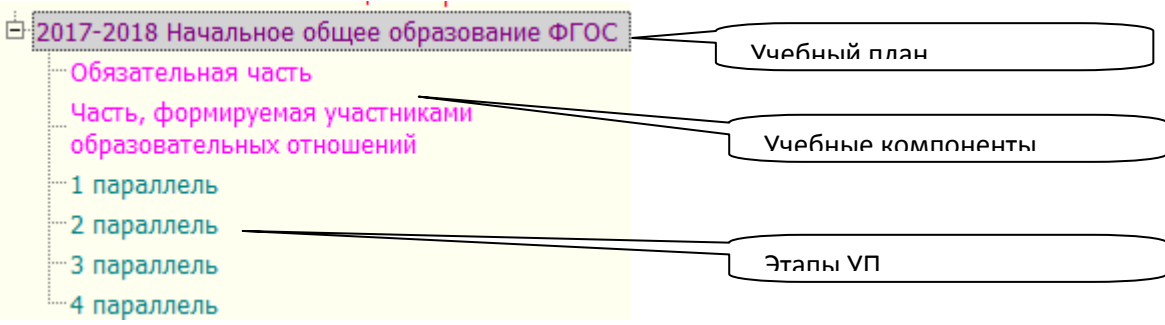

Рисунок 17. Структура учебного плана

### **2.2.2. Создание учебного плана но основе шаблона**

Основным способом создания УП для общеобразовательных программ является использование шаблонов, содержащихся в приложении «Готовые шаблоны учебных планов».

### Создание учебного плана на основе шаблона:

- Выделите в дереве объектов образовательную программу, для которой создаётся учебный план.
- Выполните щелчок на кнопку  $\Box$  Выбор учебного плана), при этом откроется окно со списком готовых шаблонов. Список доступных шаблонов определяется видом ОП, для которой создаётся УП.

Для ОП начального образования доступен для выбора только один шаблон (рис. 18).

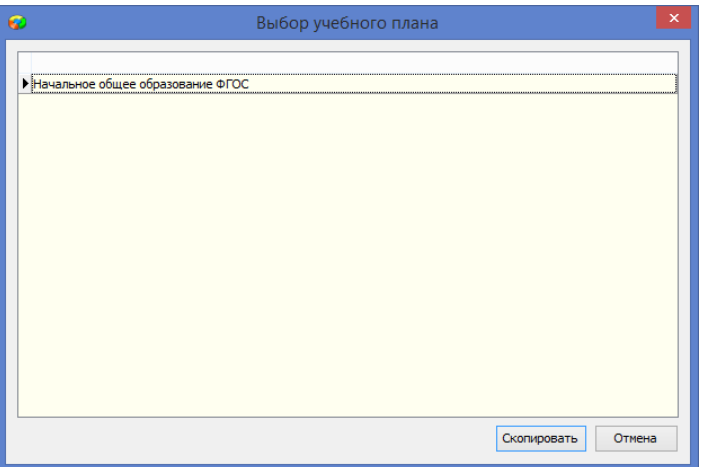

Рисунок 18. Шаблоны УП начального образования

Для ОП основного уровня образования доступны шаблоны ФГОС и ФБУП (рис. 19).

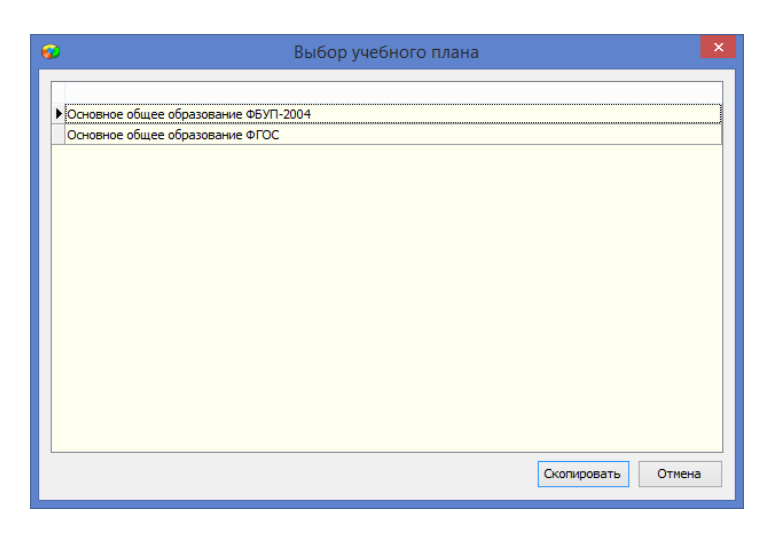

Рисунок 19. Шаблоны УП основного образования

Для ОП среднего образования доступны примерные учебные планы для наиболее часто используемых профилей и шаблон универсального обучения (рис. 20).

| ×<br>Выбор учебного плана                                                |
|--------------------------------------------------------------------------|
|                                                                          |
| ▶ Среднее образование. Учебный план биолого-географического профиля      |
| Среднее образование. Учебный план индустриально-технологического профиля |
| Среднее образование. Учебный план информационно-технологического профиля |
| Среднее образование. Учебный план оборонно-спортивного профиля           |
| Среднее образование. Учебный план социально-гуманитарного профиля        |
| Среднее образование. Учебный план социально-экономического профиля       |
| Среднее образование. Учебный план универсального обучения                |
| Среднее образование. Учебный план физико-математического профиля         |
| Среднее образование. Учебный план физико-химического профиля             |
| Среднее образование. Учебный план филологического профиля                |
| Среднее образование. Учебный план химико-биологического профиля          |
|                                                                          |
|                                                                          |
|                                                                          |
|                                                                          |
|                                                                          |
|                                                                          |
| Отмена                                                                   |
| Скопировать                                                              |
|                                                                          |

Рисунок 20. Шаблоны УП для среднего образования

Выберите шаблон и щелкните на кнопку «Скопировать».

В результате в дереве объектов появляется учебный план со стандартным названием, соответствующим названию выбранного шаблона (рис. 21).

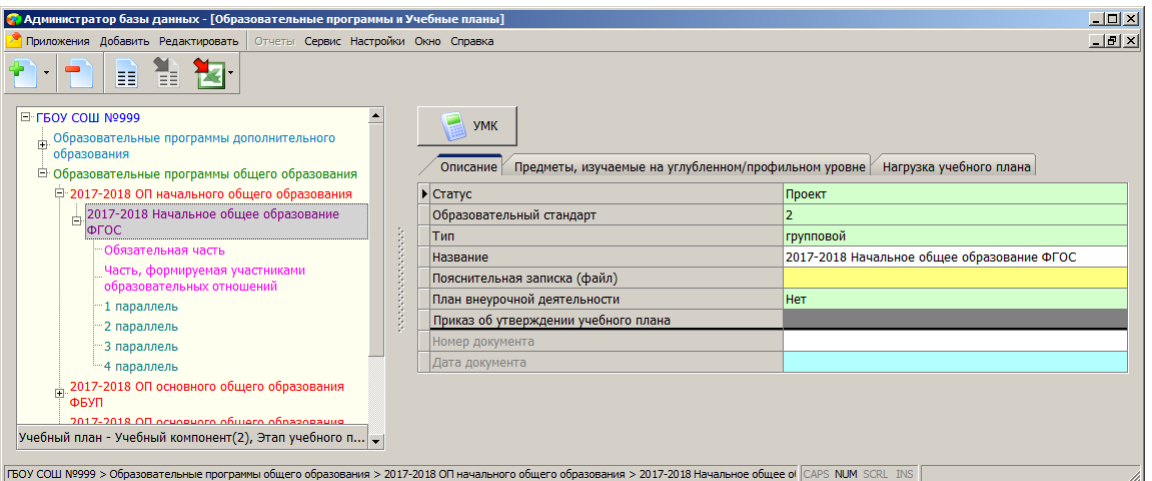

Рисунок 21. Структура УП, созданного на основе шаблона

Большинство полей объекта «Учебный план» уже заполнены:

- В поле «Статус» для вновь созданного плана установлено значение «Проект». После того, как редактирование учебного плана будет завершено, следует утвердить УП. Для этого в поле «Статус» необходимо выбрать значение действующий и ввести номер и дату приказа, которым утвержден учебный план.
- В поле образовательный стандарт выбрано значение 1 если учебный план реализуется на основе ФБУП 2004 года или значение 2, если учебный план реализуется на основе ФГОС.
- В поле «Название» содержится стандартное название шаблона, в случае необходимости его можно отредактировать.
- В поле «Тип» по умолчанию содержится значение групповой, значение индивидуальный выбирается для индивидуальных учебных планов. Индивидуальные УП не подлежат проверке электронным инспектором.
- На вкладке «Предметы, изучаемые на углубленном/профильном уровне» нужно выбрать предметы, которые изучаются на углубленном или профильном уровне, при наличии таковых (рис. 22).

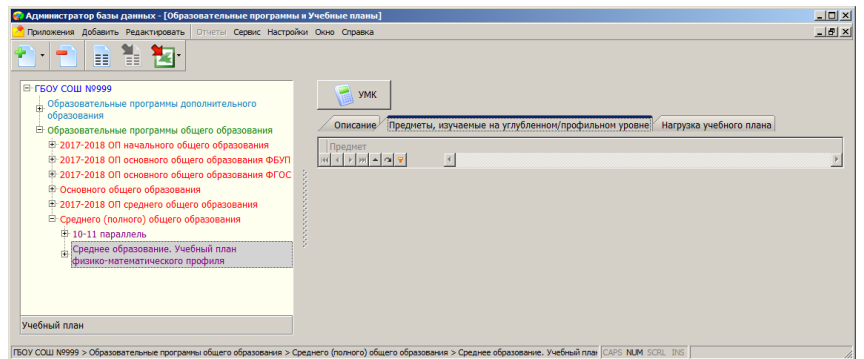

Рисунок 22. Предметы, изучаемые на углубленном/профильном уровне

Для выбора предметов, изучаемых на углубленном/профильном уровне, достаточно выполнить щелчок на кнопку  $\blacktriangle$  в поле Предмет (см. рис. 12).

При этом откроется окно «Предмет» (рис. 13), в правой части которого содержится список всех предметов из учебного плана, с помощью стрелок переноса нужные предметы переносят в список добавленных предметов.

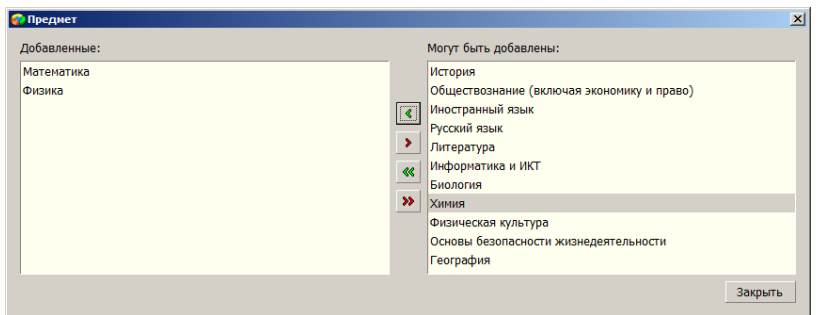

Рисунок 23. Окно для выбора предметов, изучаемых на углубленном/профильном уровне

Из шаблона будут скопированы все составляющие УП: учебные компоненты и этапы обучения. Для УП начального образования это учебные компоненты: Обязательная часть и Часть, формируемая участниками образовательных отношений и этапы УП 1 - 4 параллели (рис. 24).

| • Администратор базы данных - [Образовательные программы и Учебные планы]      |                                                                                                    | $\Box$                                     |  |  |  |  |  |  |  |  |  |
|--------------------------------------------------------------------------------|----------------------------------------------------------------------------------------------------|--------------------------------------------|--|--|--|--|--|--|--|--|--|
| H <br>• Приложения Добавить Редактировать Отчеты Сервис Настройки Окно Справка |                                                                                                    |                                            |  |  |  |  |  |  |  |  |  |
| 쒈<br>畐<br>Τ×                                                                   |                                                                                                    |                                            |  |  |  |  |  |  |  |  |  |
| E-FEOY COLL Nº999<br>Образовательные программы дополнительного<br>образования  | <b>YMK</b>                                                                                                    |                                            |  |  |  |  |  |  |  |  |  |
| • Образовательные программы общего образования                                 | Описание / Предметы, изучаемые на углубленном/профильном уровне / Нагрузка учебного плана                                                               |                                            |  |  |  |  |  |  |  |  |  |
| □ 2017-2018 ОП начального общего образования                                   | • Статус                                                                                                    | Проект                                     |  |  |  |  |  |  |  |  |  |
| 12017-2018 Начальное общее образование                                         | Образовательный стандарт                                                                                                    |                                            |  |  |  |  |  |  |  |  |  |
| ФГОС                                                                           | <b>T<sub>un</sub></b>                                                                                                    | групповой                                  |  |  |  |  |  |  |  |  |  |
| Обязательная часть                                                             | Название                                                                                                    | 2017-2018 Начальное общее образование ФГОС |  |  |  |  |  |  |  |  |  |
| Часть, формируемая участниками<br>образовательных отношений                    | Пояснительная записка (файл)                                                                                                    |                                            |  |  |  |  |  |  |  |  |  |
| 1 параллель                                                                    | План внеурочной деятельности                                                                                                    | Нет                                        |  |  |  |  |  |  |  |  |  |
| "2 параллель                                                                   | Приказ об утверждении учебного плана                                                                                                    |                                            |  |  |  |  |  |  |  |  |  |
| <sup>-</sup> 3 параллель                                                       | Номер документа                                                                                                    |                                            |  |  |  |  |  |  |  |  |  |
| -4 параллель                                                                   | Дата документа                                                                                                    |                                            |  |  |  |  |  |  |  |  |  |
| 2017-2018 ОП основного общего образования<br>ФБУП                              |                                                                                                    |                                            |  |  |  |  |  |  |  |  |  |
| 2017-2018 ОП основного общего образования<br>ФГОС                              |                                                                                                    |                                            |  |  |  |  |  |  |  |  |  |
| Учебный план - Учебный компонент(2), Этап учебного п                           |                                                                                                    |                                            |  |  |  |  |  |  |  |  |  |
|                                                                                | ГБОУ СОШ Nº999 > Образовательные программы общего образования > 2017-2018 ОП начального общего образования > 2017-2018 Начальное общее образование ФГОС | CAPS NUM SCRL INS                          |  |  |  |  |  |  |  |  |  |

Рисунок 24. Структура УП, созданного на основе шаблона

Из шаблона копируется также таблица нагрузки учебного плана. Чтобы открыть таблицу нагрузки нужно предварительно для каждого этапа УП заполнить поле «Учебная неделя» (рис 25).

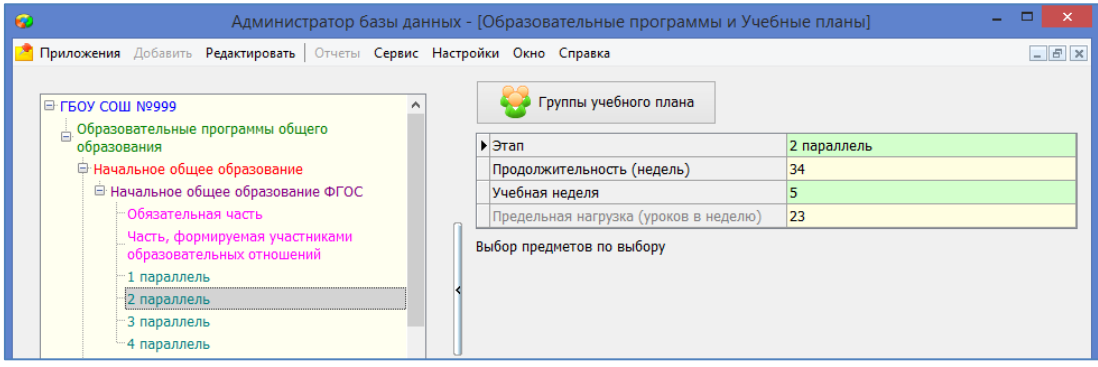

Рисунок 25. Структура УП, созданного на основе шаблона

Предельная нагрузка в соответствии с Санпин автоматически вычисляется после заполнения поля «Учебная

неделя».

#### Действуют следующие ограничения

- Для всех этапов УП начального образования разрешено внесение только пятидневной недели.
- В рамках одного УП среднего образования можно вносить только одинаковые значения для 10 и 11 параллелей в поле «Учебная неделя». Невозможно указать в рамках одного УП для 10 параллели 5 -дневку, а для 11 -6-дневку.

На вкладке «Нагрузка учебного плана» находится таблица нагрузки (рис. 26).

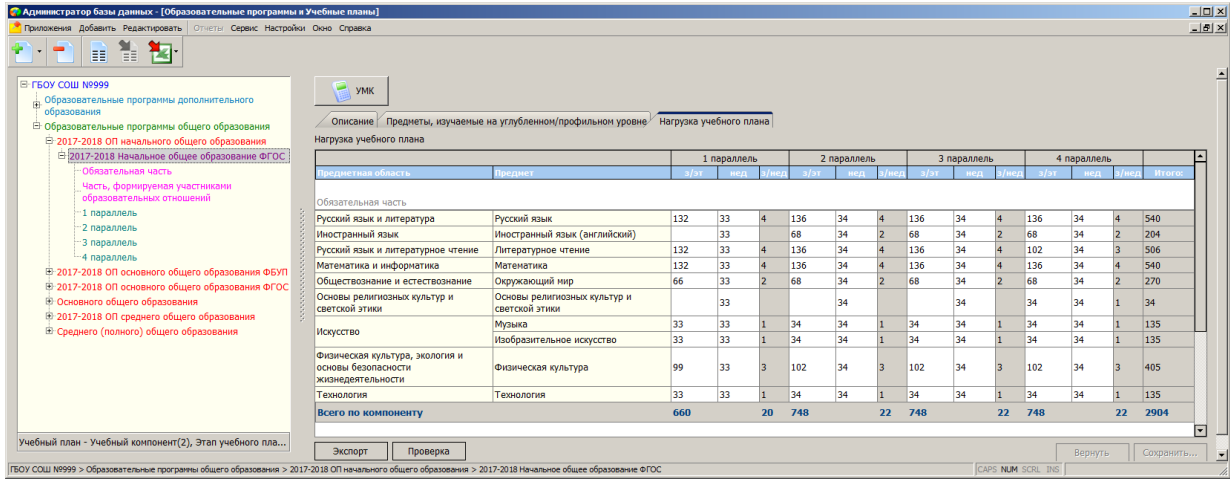

Рисунок 26. Таблица нагрузки учебного плана

#### Таблица нагрузки не отображается, если не заполнено поле «Учебная неделя»!!!

### Кнопка F2 позволяет открыть таблицу нагрузки в полноэранном режиме.

При использовании готового шаблона получается фактически готовый учебный план, в котором не введены только предметы и нагрузка для Части, формируемой участниками образовательных отношений/Регионального и компонента ОООД. Технология редактирования учебного плана описана ниже.

### **2.2.3. Редактирование учебного плана**

### 2.2.3.1. Редактирование списка предметов

Если в дереве объектов выделить Обязательную часть/Федеральный компонент, то можно увидеть список предметов, часы для которых выделяются в рамках данного компонента (рис. 27).

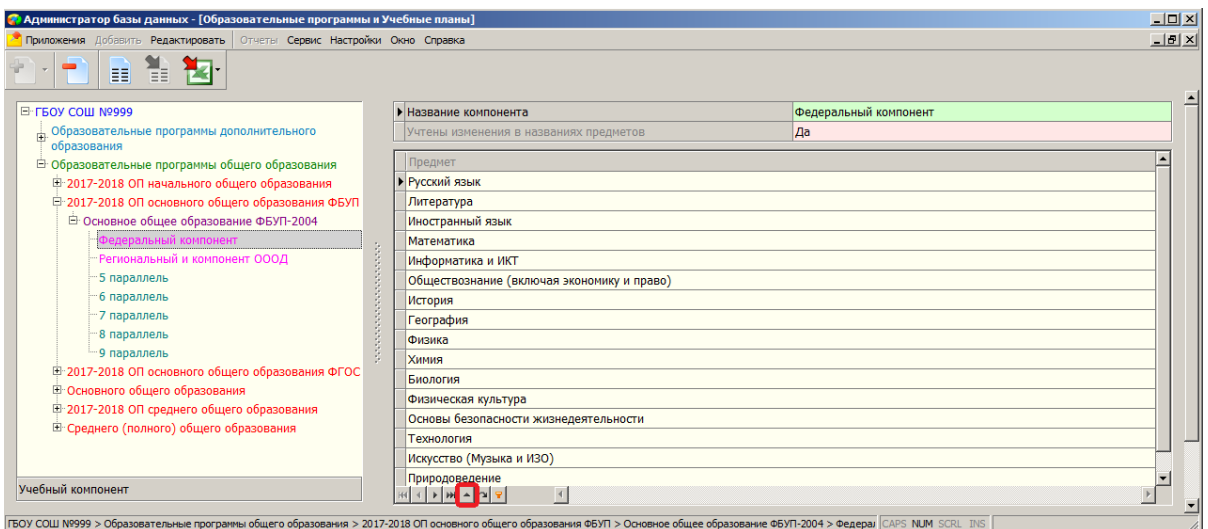

Рисунок 27. Список предметов Федерального компонента

При необходимости этот список можно отредактировать. Следует учесть, что удаление из УП предметов с часами запрещено. Для того чтобы, например, заменить предмет «Иностранный язык» на «Иностранный язык (английский)» необходимо:

- Удалить часы по иностранному языку в таблице нагрузки УП
- $-$  Выполнить щелчок на кнопку  $\blacktriangle$  в карточке (см. рис. 19). При этом откроется окно «Предмет» (рис. 28), в правой части которого содержится список всех предметов (из приложения «Предметы»), а в левой – список предметов, добавленных в компонент.

| Добавленные:                               |                       | Могут быть добавлены:                           |                          |
|--------------------------------------------|-----------------------|-------------------------------------------------|--------------------------|
| Русский язык                               |                       | Изобразительное искусство и художественный труд | $\blacktriangle$         |
| Литература<br>Иностранный язык             |                       | Иностранный язык (английский)<br>Информатика    |                          |
| Математика                                 |                       | Информационные технологии                       |                          |
| Информатика и ИКТ                          |                       | Искусство                                       |                          |
| Обществознание (включая экономику и право) | ∢                     | Искусство (МХК)                                 |                          |
| История                                    | $\blacktriangleright$ | Искусство (МХК)                                 |                          |
| $\triangleright$<br>География              |                       | Искусство (Музыка и ИЗО)                        |                          |
| Физика<br>$\checkmark$                     | $\ll$                 | Испанский язык                                  |                          |
| Химия                                      |                       | История России                                  |                          |
| Биология                                   | $\rightarrow$         | История СССР                                    |                          |
| Физическая культура                        |                       | История и культура Санкт-Петербурга             |                          |
| Основы безопасности жизнедеятельности      |                       | Итальянский язык                                |                          |
| Технология                                 |                       | Китайский язык                                  |                          |
| Искусство (Музыка и ИЗО)                   |                       | Компонент образовательной организации           |                          |
| Природоведение                             |                       | Коррекционно-развивающие занятия                |                          |
|                                            |                       | Кпаевеление                                     | $\overline{\phantom{a}}$ |

Рисунок 28. Окно выбора предметов в учебный компонент

Используя стрелки переноса, можно отредактировать список добавленных в компонент предметов. Например, убрать Иностранный язык и добавить «Иностранный язык (английский)»

Стрелки вверх и вниз, расположенные рядом со списком добавленных предметов позволяют изменить порядок предметов в разделе «Добавленные» и тем самым в соответствующем учебном плане.

Для вновь добавленных предметов следует внести нагрузку в УП.

В шаблонах УП список предметов Части, формируемой участниками образовательных отношений/Регионального и компонента ОООД как правило не сформирован. Для формирования списка предметов необходимо выделить этот компонент и добавить предметы описанным выше способом.

2.2.3.2. Нагрузка учебного плана и её редактирование

После того как все составляющие учебного плана (учебные компоненты и этапы) добавлены необходимо ввести (отредактировать) нагрузку учебного плана. Для этого нужно выделить этот учебный план в «дереве» объектов и перейти на вкладку «Нагрузка учебного плана». При нажатии на клавишу F2 таблица нагрузки открывается в полноэранном режиме (рис 29).

| • Администратор базы данных - [Образовательные программы и Учебные планы]                                                                             |      |             |                |      |                            |                |      |    |                |      |                            |                |      |                   |                |         | $\Box$ D $\times$     |
|----------------------------------------------------------------------------------------------------|------|-------------|----------------|------|----------------------------|----------------|------|----|----------------|------|----------------------------|----------------|------|-------------------|----------------|---------|-----------------------|
| Приложения Добавить Редактировать   Отчеты Сервис Настройки Окно Справка                                                                              |      |             |                |      |                            |                |      |    |                |      |                            |                |      |                   |                |         | $-12$                 |
| T<br>T.<br>單                                                                                                    |      |             |                |      |                            |                |      |    |                |      |                            |                |      |                   |                |         |                       |
| <b>YMK</b>                                                                                                    |      |             |                |      |                            |                |      |    |                |      |                            |                |      |                   |                |         |                       |
| Описание   Предметы, изучаемые на углубленном/профильном уровне У Нагрузка учебного плана                                                             |      |             |                |      |                            |                |      |    |                |      |                            |                |      |                   |                |         |                       |
| Нагрузка учебного плана                                                                                                    |      |             |                |      |                            |                |      |    |                |      |                            |                |      |                   |                |         |                       |
|                                                                                                    |      | 5 параллель |                |      | 6 параллель<br>7 параллель |                |      |    |                |      | 8 параллель<br>9 параллель |                |      |                   |                |         | $\blacktriangleright$ |
| редмет                                                                                                    |      |             |                |      |                            |                |      |    |                |      |                            |                |      |                   |                | Итого   |                       |
| Русский язык                                                                                                    | 204  | 34          | 6              | 204  | 34                         | $6\phantom{a}$ | 136  | 34 | 4              | 102  | 34                         | $\overline{3}$ | 68   | 34                | $\overline{2}$ | 714     |                       |
| Литература                                                                                                    | 68   | 34          | $\overline{2}$ | 68   | 34                         | $\overline{2}$ | 68   | 34 | $\overline{2}$ | 68   | 34                         | $\overline{2}$ | 102  | 34                | 3              | 374     |                       |
| Иностранный язык                                                                                                    | 102  | 34          | $\overline{3}$ | 102  | 34                         | 3              | 102  | 34 | $\overline{3}$ | 102  | 34                         | $\overline{3}$ | 102  | 34                | $\overline{3}$ | 510     |                       |
| Математика                                                                                                    | 170  | 34          | 5              | 170  | 34                         | 5              | 170  | 34 | 5              | 170  | 34                         | 5              | 170  | 34                | 5              | 850     |                       |
| Информатика и ИКТ                                                                                                    |      | 34          |                |      | 34                         |                |      | 34 |                | 34   | 34                         | $\mathbf{1}$   | 68   | 34                | $\overline{2}$ | 102     |                       |
| Обществознание (включая экономику<br>и право)                                                                                                    |      | 34          |                | 34   | 34                         |                | 34   | 34 | $\vert$ 1      | 34   | 34                         | $\mathbf{1}$   | 34   | 34                | $\mathbf{1}$   | 136     |                       |
| История                                                                                                    | 68   | 34          | $\overline{2}$ | 68   | 34                         | $\overline{2}$ | 68   | 34 | $\overline{2}$ | 68   | 34                         | $\overline{2}$ | 68   | 34                | $\overline{2}$ | 340     |                       |
| География                                                                                                    |      | 34          |                | 34   | 34                         | $\mathbf{1}$   | 68   | 34 | $\overline{2}$ | 68   | 34                         | $\overline{2}$ | 68   | 34                | $\overline{2}$ | 238     |                       |
| Физика                                                                                                    |      | 34          |                |      | 34                         |                | 68   | 34 | $\overline{2}$ | 68   | 34                         | $\overline{2}$ | 68   | 34                | $\overline{2}$ | 204     |                       |
| Химия                                                                                                    |      | 34          |                |      | 34                         |                |      | 34 |                | 68   | 34                         | $\overline{2}$ | 68   | 34                | $\overline{2}$ | 136     |                       |
| Биология                                                                                                    |      | 34          |                | 34   | 34                         |                | 68   | 34 | $\overline{2}$ | 68   | 34                         | $\overline{2}$ | 68   | 34                | $\overline{2}$ | 238     |                       |
| Физическая культура                                                                                                    | 102  | 34          | $\overline{3}$ | 102  | 34                         | 3              | 102  | 34 | $\overline{3}$ | 102  | 34                         | $\overline{3}$ | 102  | 34                | $\overline{3}$ | 510     |                       |
| Основы безопасности<br>жизнедеятельности                                                                                                    |      | 34          |                |      | 34                         |                |      | 34 |                | 34   | 34                         | 1              |      | 34                |                | 34      |                       |
| Технология                                                                                                    | 68   | 34          | $\overline{2}$ | 68   | 34                         | $\overline{2}$ | 68   | 34 | $\overline{2}$ | 34   | 34                         | 1              |      | 34                |                | 238     |                       |
| Искусство (Музыка и ИЗО)                                                                                                    | 68   | 34          | $\overline{2}$ | 68   | 34                         | $\overline{2}$ | 68   | 34 | $ 2\rangle$    | 34   | 34                         | 1              | 34   | 34                | $\blacksquare$ | 272     |                       |
| Природоведение                                                                                                    | 68   | 34          | $\overline{2}$ |      | 34                         |                |      | 34 |                |      | 34                         |                |      | 34                |                | 68      |                       |
| Всего по компоненту                                                                                                    | 918  |             | 27             | 952  |                            | 28             | 1020 |    | 30             | 1054 |                            | 31             | 1020 |                   | 30             | 4964    |                       |
| Региональный и компонент ОООД                                                                                                    |      |             |                |      |                            |                |      |    |                |      |                            |                |      |                   |                |         |                       |
| Региональный компонент и компонент<br>образовательного учреждения                                                                                     | 68   | 34          | $\overline{2}$ | 68   | 34                         | $\overline{2}$ | 68   | 34 | $\overline{2}$ | 68   | 34                         | $\overline{2}$ | 102  | 34                | 3              | 374     |                       |
| (5-дневная неделя)<br>Региональный компонент и компонент<br>образовательного учреждения                                                               | 170  | 34          | 5              | 170  | 34                         | 5              | 170  | 34 | 5              | 170  | 34                         | 5              | 204  | 34                | 6              | 884     |                       |
| (6-дневная неделя)<br>Региональный компонент и компонент                                                                                              | 170  | 34          | 5              | 170  | 34                         | 5              | 170  | 34 | 5              | 170  | 34                         | 5              | 204  | 34                | 6              | 884     |                       |
| образовательного учреждения                                                                                                    |      |             |                |      |                            |                |      |    |                |      |                            |                |      |                   |                |         |                       |
| Всего по компоненту                                                                                                    | 238  |             | $\overline{7}$ | 238  |                            | $\overline{z}$ | 238  |    | $\overline{7}$ | 238  |                            | $\overline{7}$ | 306  |                   | 9              | 1258    |                       |
| Итого по плану                                                                                                    |      |             |                |      |                            |                |      |    |                |      |                            |                |      |                   |                |         |                       |
| Итого:                                                                                                    | 1156 |             | 34             | 1190 |                            | 35             | 1258 |    | 37             | 1292 |                            | 38             | 1326 |                   | 39             | 6222    |                       |
| Предельная нагрузка:                                                                                                    | 1088 |             | 32             | 1122 |                            | 33             | 1190 |    | 35             | 1224 |                            | 36             | 1224 |                   | 36             | 5848    |                       |
| Всего по УП                                                                                                    | 1156 |             | 34             | 1190 |                            | 35             | 1258 |    | 37             | 1292 |                            | 38             | 1326 |                   | 39             | 6222    | ▼                     |
| Проверка<br>Экспорт                                                                                                    |      |             |                |      |                            |                |      |    |                |      |                            |                |      |                   |                | Вернуть | Сохранить             |
| ГБОУ СОШ Nº999 > Образовательные программы общего образования > 2017-2018 ОП основного общего образования ФБУП > Основное общее образование ФБУП-2004 |      |             |                |      |                            |                |      |    |                |      |                            |                |      | CAPS NUM SCRL INS |                |         |                       |

Рис. 29 Таблица нагрузки учебного плана

Учебный план, как правило, состоит из трёх разделов: список предметов «Федерального компонента» (Обязательной части) с указанием нагрузки по предметам для каждого этапа обучения, список предметов «Регионального компонента и компонента ОООД» (Части, формируемой участниками образовательных отношений) с указанием нагрузки по предметам для каждого этапа обучения, в этом разделе содержится информационная строка (выделена цветом), показывающая допустимую нагрузку для каждого этапа. Итоговый раздел показывает суммарную нагрузку по каждому этапу. Для формирования нагрузки учебного плана используются все ранее введённые данные по учебным компонентам и этапам обучения: списки предметов, список этапов, а также (для расчёта предельной нагрузки за учебный год) продолжительность учебного года и предельная нагрузка (в неделю).

Если вы использовали готовый шаблон, то нагрузка для предметов Федерального компонента будет заполнена автоматически из выбранного шаблона. Вам останется ввести часы для предметов «Регионального компонента и ОООД» и, в случае необходимости, изменить часы для предметов «Федерального компонента». Не забудьте после заполнения учебных часов нажать кнопку «Сохранить.

При заполнении следите за тем, чтобы в итоговой таблице суммарное количество часов не превышало предельную нагрузку (рис. 30).

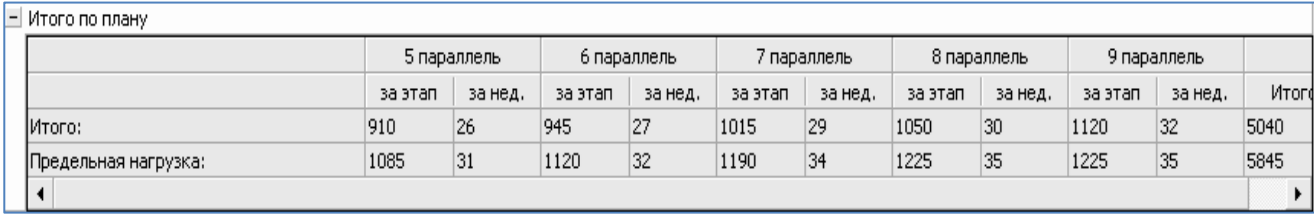

### Рисунок 30. Итоговая нагрузка учебного плана

2.2.3.3. Добавление учебного компонента и создание для него списка предметов

Для добавления учебного компонента необходимо выделить УП, в рамках которого добавляется компонент и выбрать команду Добавить - Учебный компонент основного или контекстного меню (рис. 31)

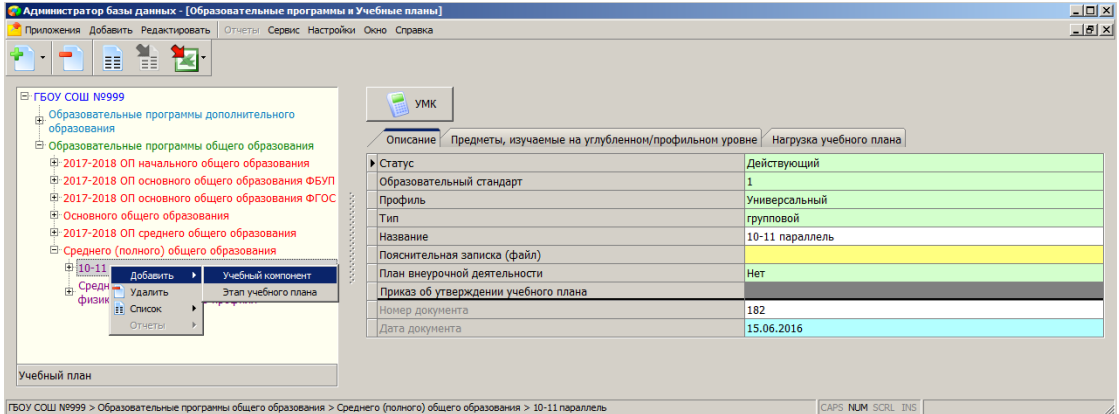

Рисунок 31. Добавление учебного компонента

После добавления следует выделить созданный объект и заполнить название компонента, выбрав значение из списка (рис. 32)

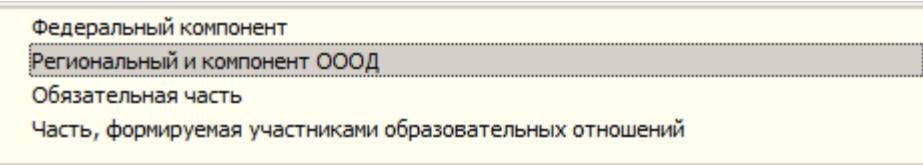

### Рисунок 32. Добавление учебного компонента

Для учебных планов ФГОС используются значения «Обязательная часть» и «Часть, формируемая участниками образовательных отношений», для УП ФБУП - «Федеральный компонент» и «Регионального и компонента ОООД».

### **2.2.4. Копирование учебного плана**

Любой из имеющихся в приложении учебных планов можно скопировать. Для этого добавлена командная кнопка "Копия учебного плана" для объекта «Образовательная программа" (рис. 33).

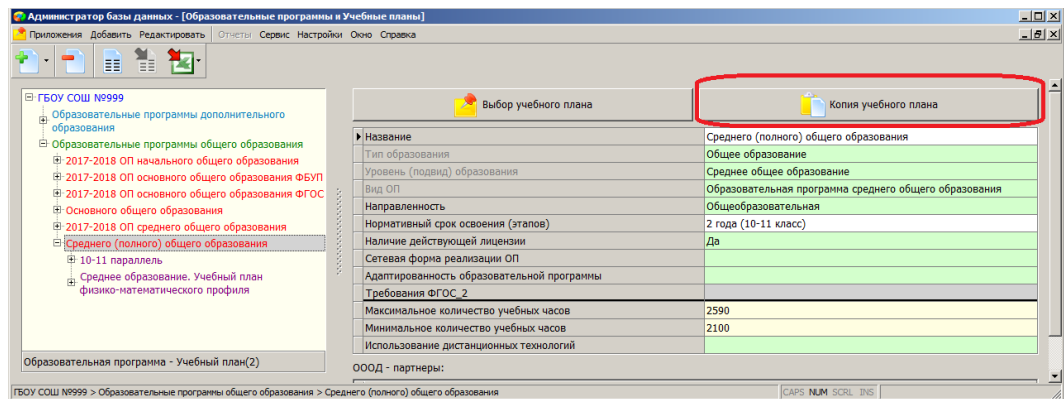

Рис. 33 Командная кнопка для создания копии УП

Кнопка доступна при выделении образовательной программы. Выделяя ОП мы тем самым указываем, в какую образовательную программу следует поместить копию УП. При щелчке на кнопку «Копирование учебного плана» появляется список всех УП указанного уровня, которые введены в базе (рис. 34)

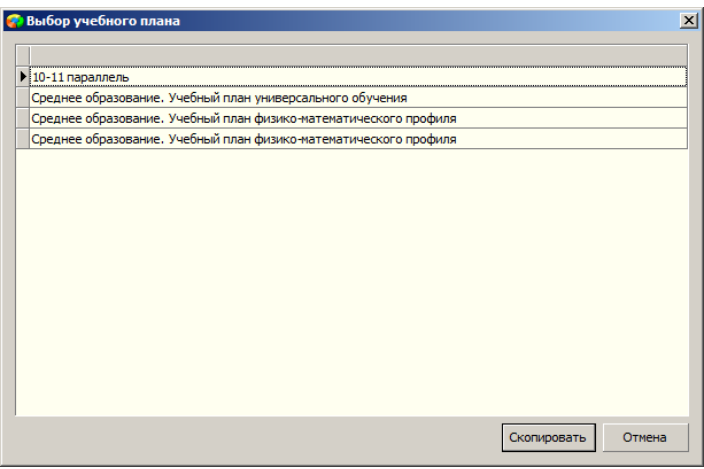

Рисунок 34. Окно выбора УП при копировании

После выбора учебного плана и щелчка на кнопку «Скопировать» для выделенной перед выполнением операции ОП появляется копия УП, в поле "Название" для неё будет добавлено слово «копия» (рис. 35).

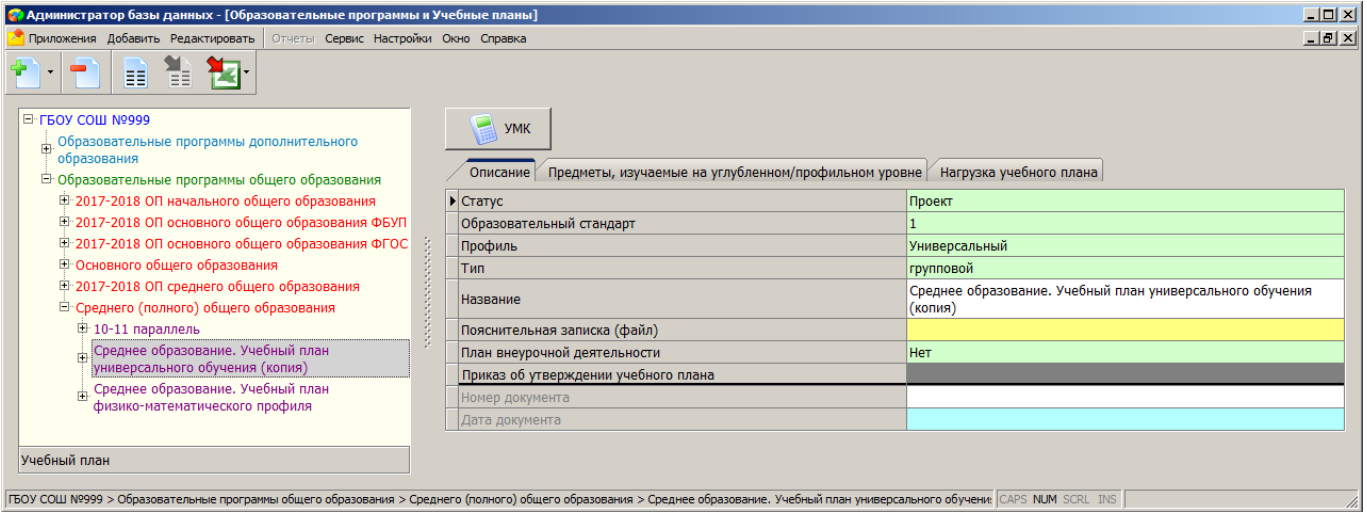

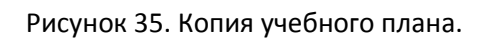

При копировании УП будут копироваться все учебные компоненты и все этапы обучения, входящие в оригинал УП, а также таблица нагрузки учебного плана. Поле «Статус» для копии УП принимает значение «Проект», данные об утверждении УП обнуляются. Для копии учебного плана доступны все те возможности редактирования, которые доступны для оригинала.

# **2.2.5. Формирование учебного плана без использования шаблона**

Приложение позволяет сформировать учебный план без использования готового шаблона. Это применяется, прежде всего, при составлении учебных планов внеурочной деятельности, ввиду их специфики, но можно использовать этот способ и при создании УП для адаптировнных образовательных программ общего образования в том случае, если нет подходящего шаблона.

Для формирования УП без использования шаблонов необходимо:

- 1. Создать новый учебный план.
- 2. Добавить для него учебные компоненты.
- 3. Сформировать список предметов для каждого учебного компонента.
- 4. Добавить этапы учебного плана, для каждого из которых указать продолжительность и предельную нагрузку.
- 5. Заполнить нагрузку УП.

# **2.3. Связь учебных планов с группами учебного плана и объединениями**

Кроме создания образовательных программ и учебных планов в приложении устанавливается связь учебных планов с группами учебного плана (ГУП) и объединениями. Эти связи используются при формировании электронных журналов.

Для корректного формирования Классных журналов необходимо в приложении выполнить следующие действия:

 Для каждого учебного плана и каждого его этапа создать группы учебного плана (ГУП) и зачислить в них учащихся. Связь ГУП с учебным планом устанавливается при создании ГУП

и используется далее для формирования нагрузки ГУП и списка предметов при создании журналов.

- Сформировать подгруппы для изучения отдельных предметов, например иностранных языков. Подгруппы создаются и формируются отдельно для каждой ГУП. Эта информация используется далее при формировании журналов для подгрупп.
- Назначить преподавателей для ГУП и подгрупп в окне «Нагрузка ГУП». Окно нагрузки открывается с помощью командной кнопки «Нагрузка» (рис. 36) при выделенной в дереве объектов группе учебного плана.

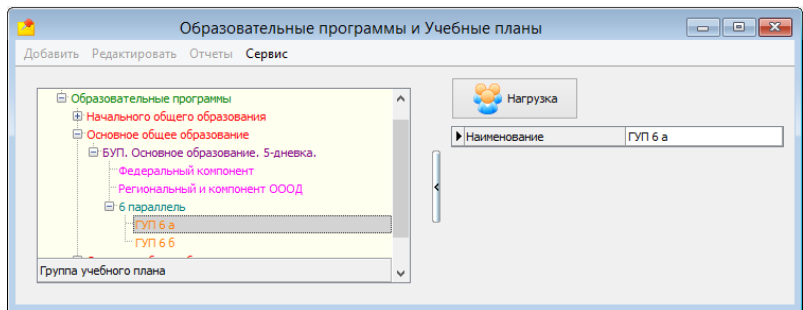

Рисунок 36. Кнопка «Нагрузка» учебного плана

Подробное описание технологии создания ГУП и подгрупп, а также назначения преподавателей приведено в инструкции «Подготовка базы к работе с Классным журналом».